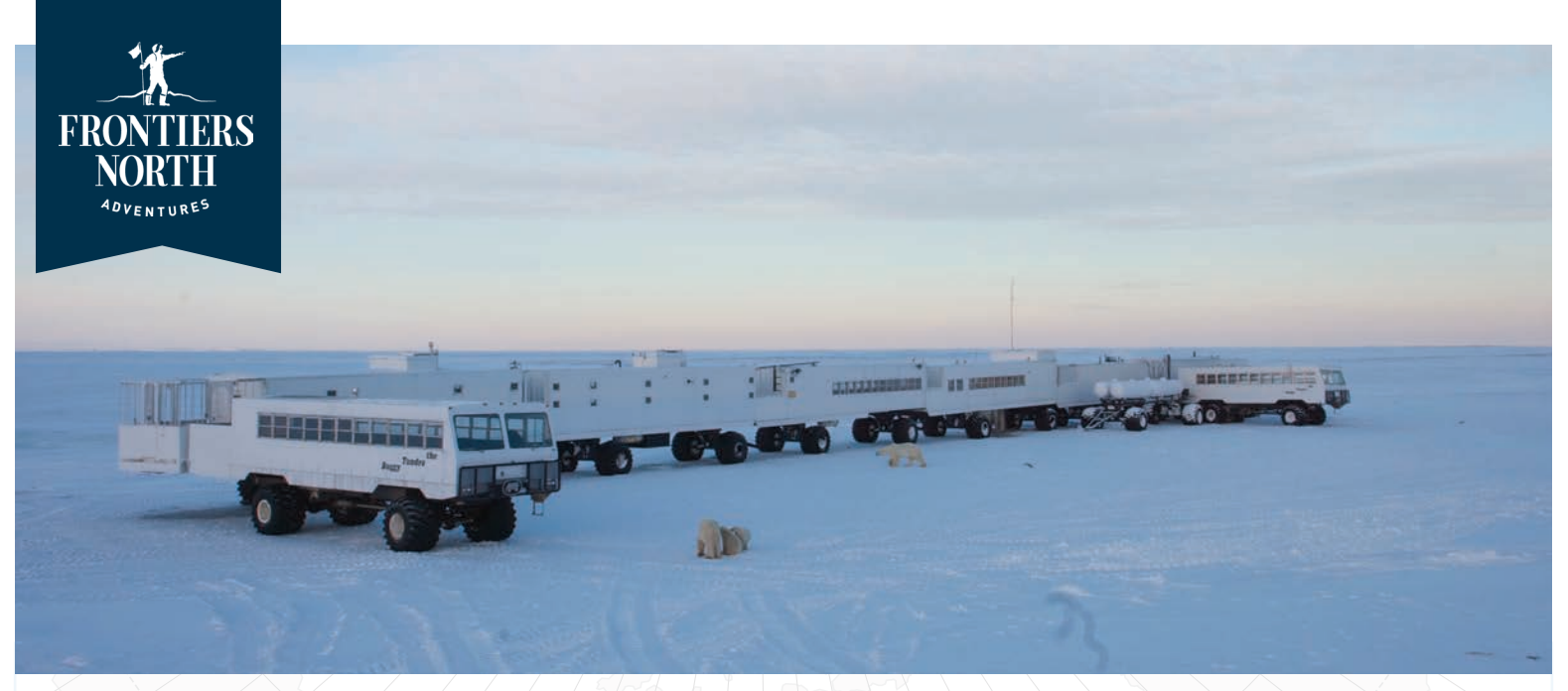

# **Frontiers North Adventures Photo Bank Usage**

We're happy to announce that our new online photo bank is now live! Our partners are now able to access images to help market our products to their clients easily. Below is an easy to follow step-by-step manual for using Frontiers North's new photo bank, powered by Barberstock.com.

### **1. Register as a user**

Visit www.barberstock.com/frontiersnorth and register as a user. In order to do this, you will need to fill out a registration form (fig. 1).

Once registered, a Frontiers North administrator will approve your registration during regular office hours and grant you access to the asset bank. You will be notified by e-mail that your account is approved.

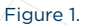

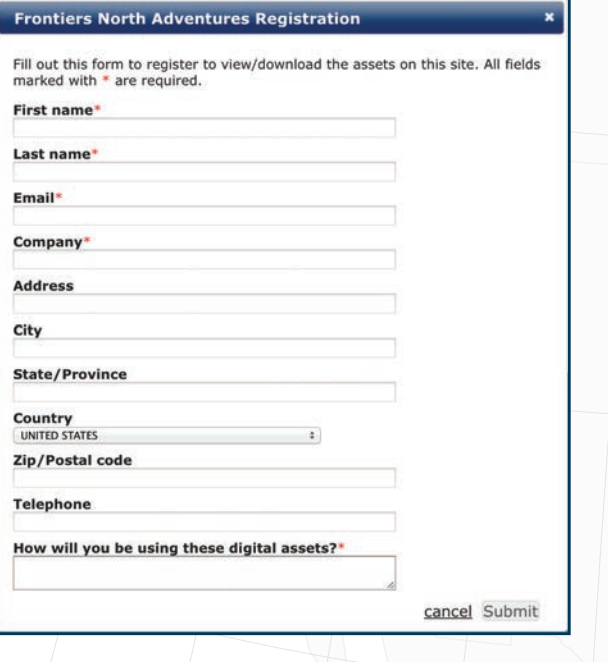

### **2. Accessing your account**

Once your account has been approved, you can sign into your account with your provided password.

The first time you sign into your account you will be required to read and agree to Frontiers North's image usage Terms & Conditions.

If you have any questions about these terms please contact marketing@frontiersnorth.com.

When you first sign in we recommend you reset your password by clicking "Edit Account" in the left column.

## **3. Start browsing!**

The new Frontiers North Photo Bank is very easy to navigate!

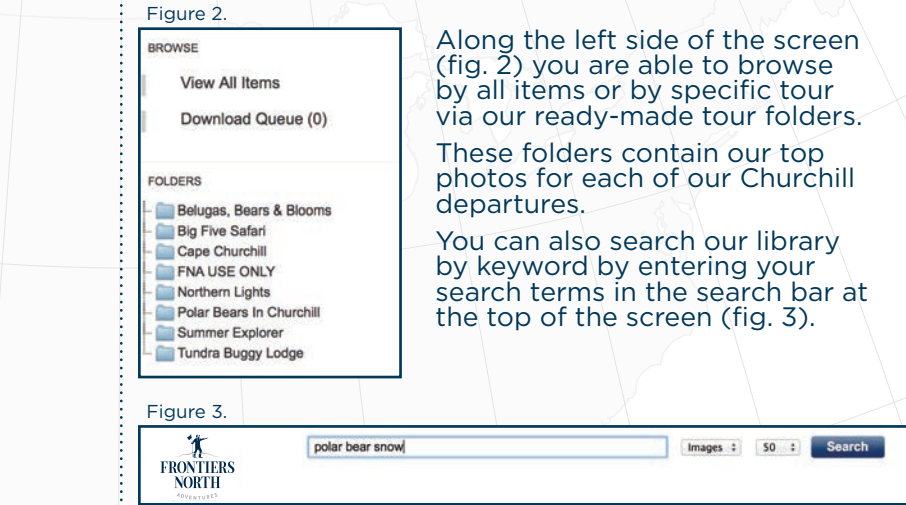

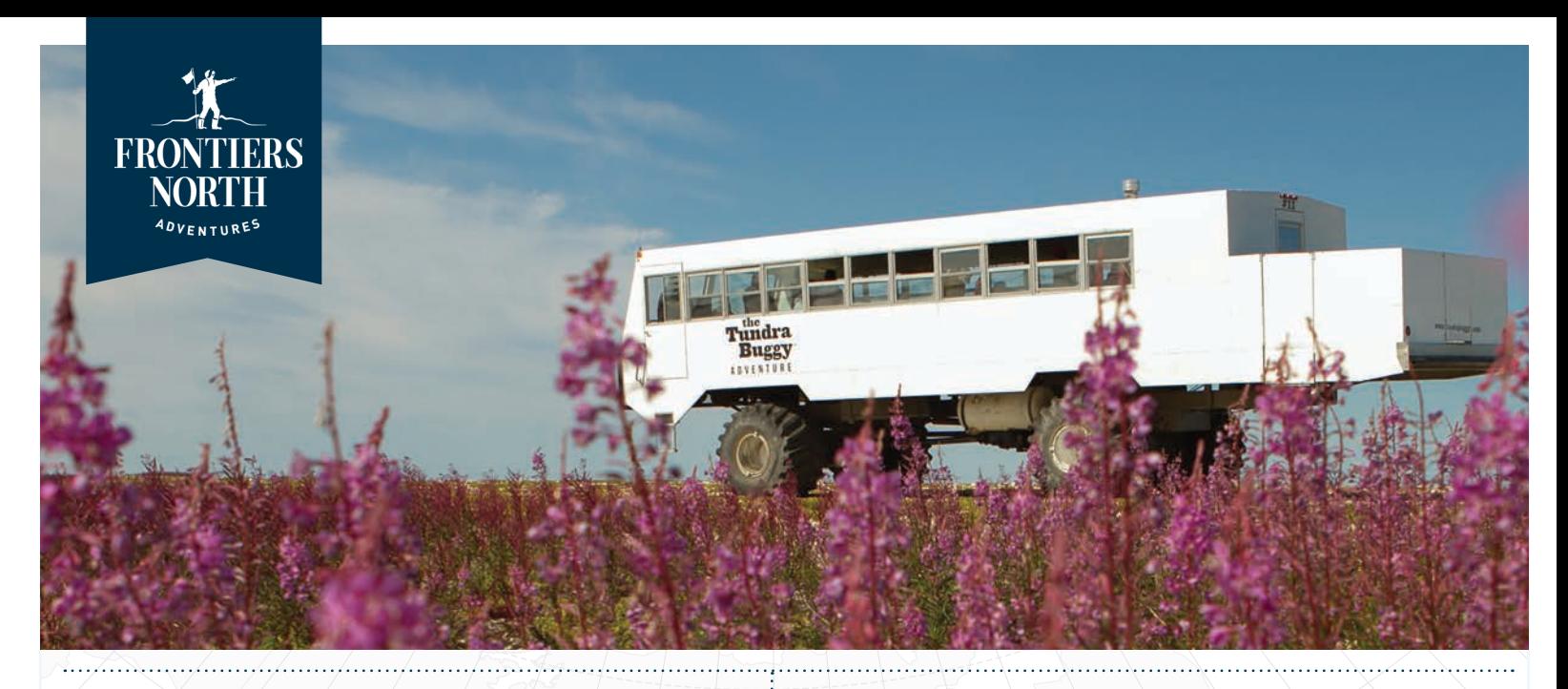

## **4. Select photos for downloading**

When you've found a photo that you'd like to download, you can easily add it to your download queue.

As seen below (fig. 4), you have several options for file types and sizes.

Figure 4.

Original<br>(3000x2000)

M<br>(1080x720)

 $(1800x1200)$ 

S<br>(648x432)

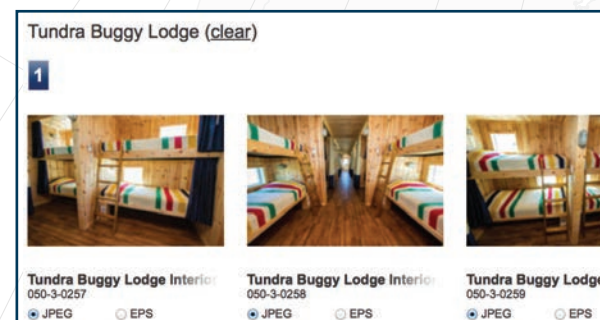

Original<br>(3000x2000)

M<br>(1080x720)

**Tundra Buggy Lodge Interior** O JPEG **DEPS** Original<br>(3000x2000)  $\circ$ 

 $(1800x1200)$ M<br>(1080x720) S<br>(648x432)

To add a photo to your download queue simply select the file type and size. Once these are both selected the photo will automatically be added to your queue.

(1800x1200)

 $\bigcirc$  (1800x120)

Your download queue is accessed by clicking "Download Queue" in the left-hand column of the screen (fig. 5).

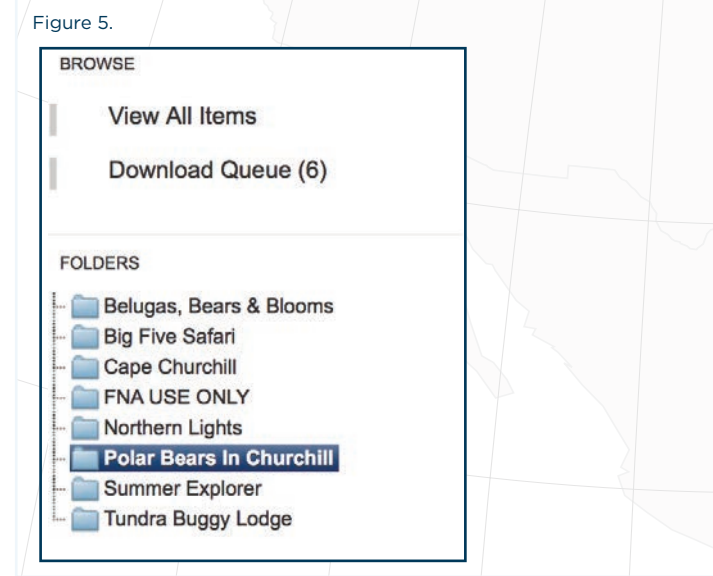

## **5. Start downloading**

Downloading your selected photos is easy! After clicking into your download queue you will see a list of your selected photos including your selected file type and file size (fig. 6).

Figure 6.

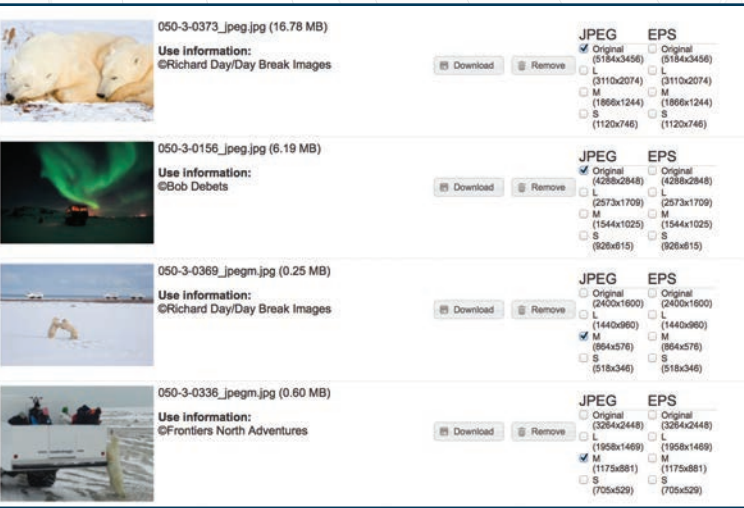

Please note that beside each photo under "Use Information" is the name of the photographer that must be credited for each use of the selected photo. By agreeing to our Terms & Conditions you have agreed to credit each photo properly.

Simply click on the "Download" button beside each photo and the photo will automatically begin downloading. Each photo must be downloaded individually.

Once you have downloaded a photo you can either remove it from the list right away by clicking on the "Remove" button beside the photo, or once you have downloaded all the photos on your queue you can clear your download queue by clicking the "Remove All" button located in the upper right-hand corner.

### **6. Photo usage**

Now that you've got your selected photos downloaded it's time to start marketing!

Please make sure that you've read and understand our Terms & Conditions and contact marketing@frontiersnorth.com if you have any questions.